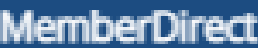

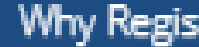

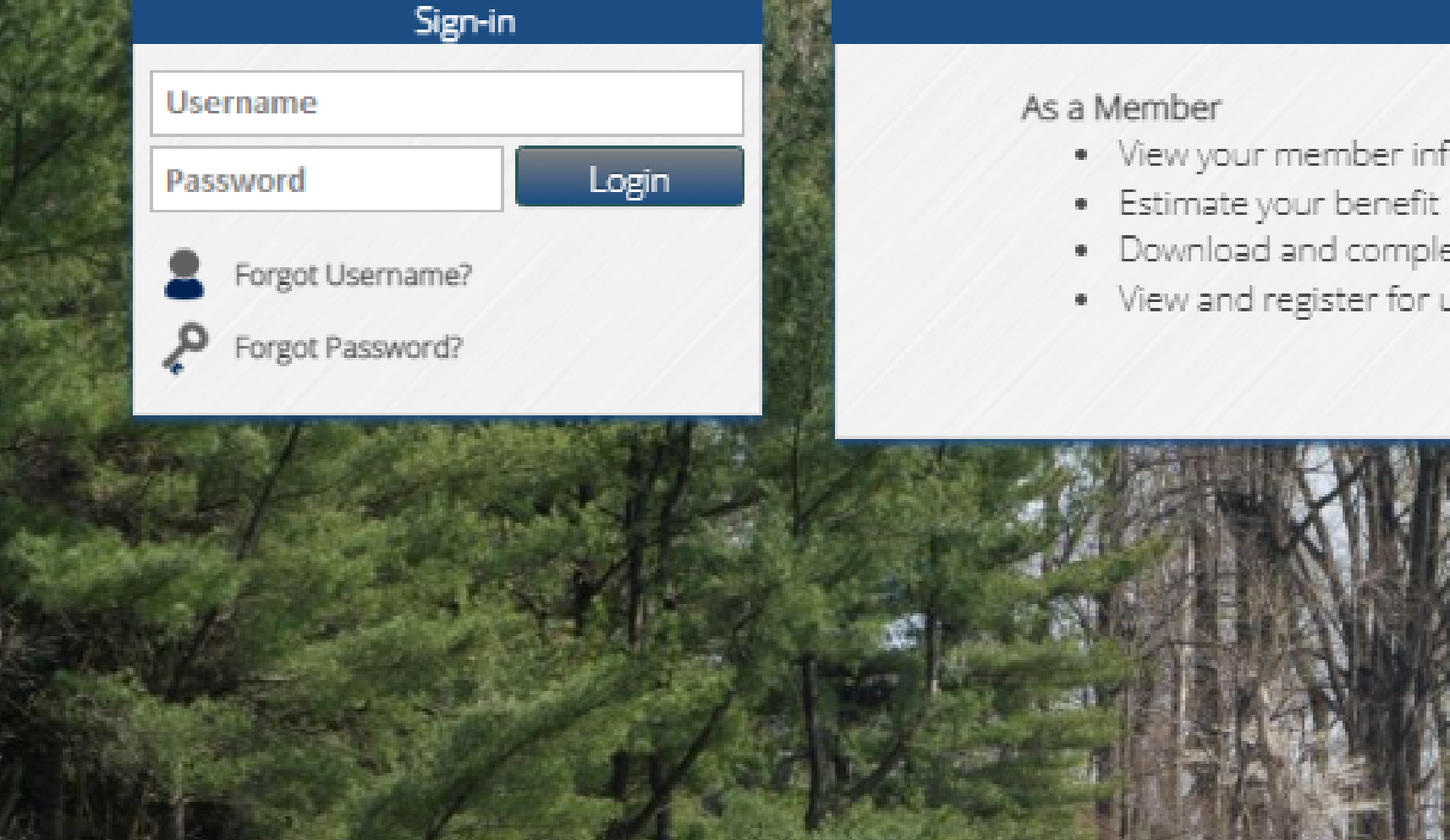

- · View your member information
- 
- · Download and complete forms
- . View and register for upcoming seminars

#### Enroll Now!

# MemberDirect | self-Service Portal

1

Contact Us

#### ter?

#### As a Retiree

· View tax withholding and other deductions

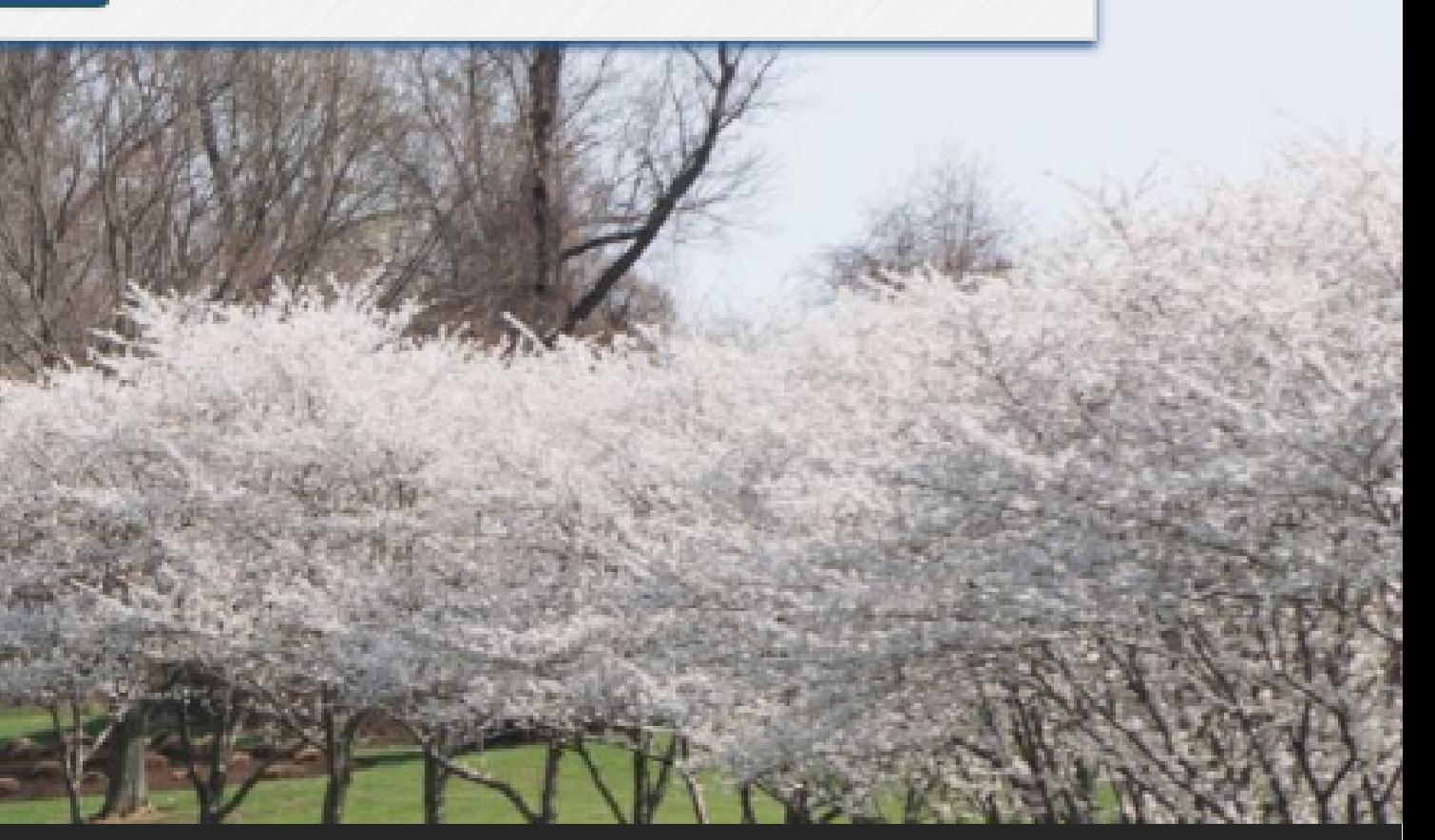

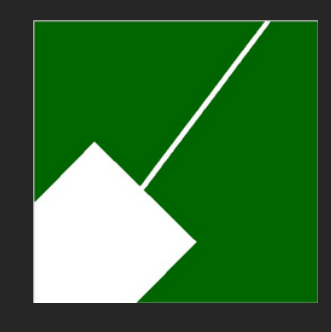

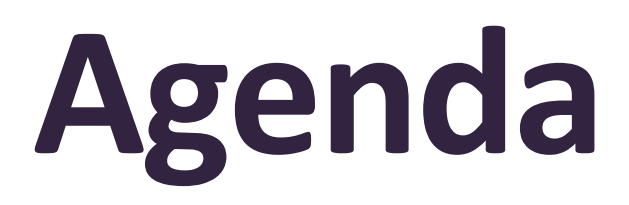

M-NCPPC | Employees' Retirement System

## **Enrolling in MemberDirect**

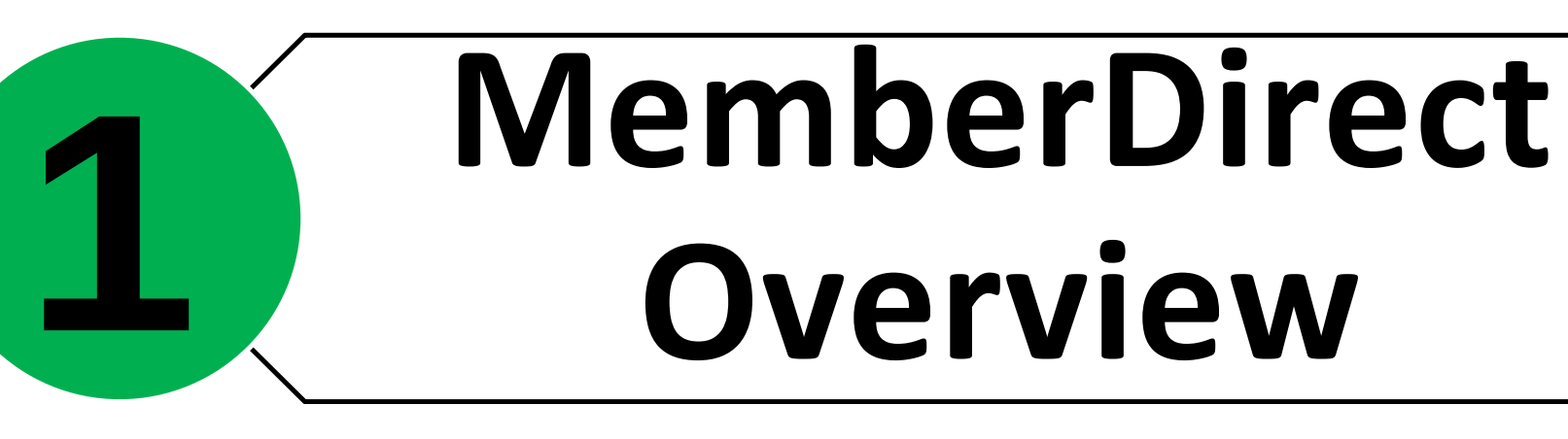

#### **Navigating MemberDirect 3**

**2**

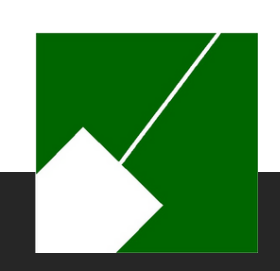

# **MemberDirect Overview**

M-NCPPC | Employees' Retirement System

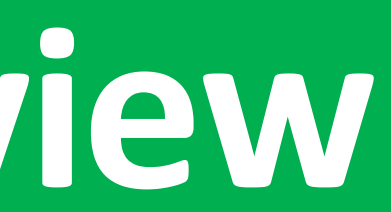

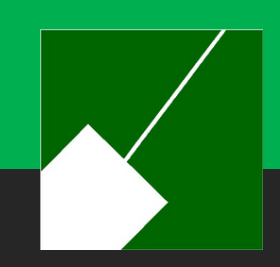

This innovative platform has been designed to empower ERS members with knowledge to help manage the retirement process. By enrolling in MemberDirect, ERS members will gain access to their retirement account information.

### **MemberDirect Introduction**

#### **What is it?**

Full-time, Part-time and other employees contributing to the ERS.

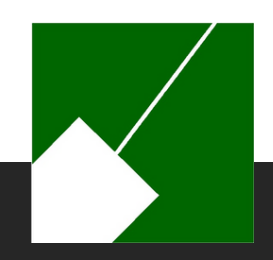

#### **Who can enroll?**

### **MemberDirect Benefits**

M-NCPPC | Employees' Retirement System

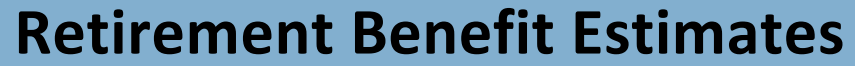

**View Contribution Balance and Credited Service**

**View Annual Statements**

**View Retirement Benefit Options**

**Repository of Frequently Asked Questions (FAQs)**

**Secure Communications**

**Key features to assist with retirement planning include:**

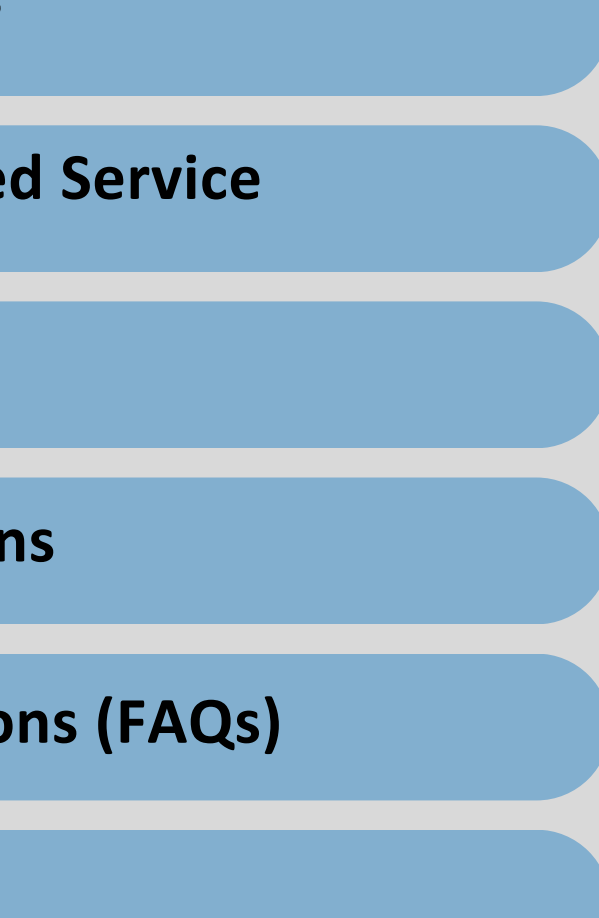

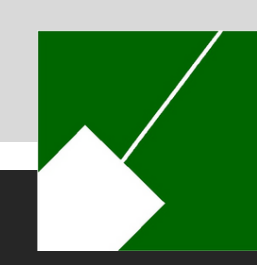

# **Enrolling in MemberDirect**

If you need assistance you may contact the Employees' Retirement System at contactERS@mncppc.org or by calling (301) 454-1415.

M-NCPPC | Employees' Retirement System

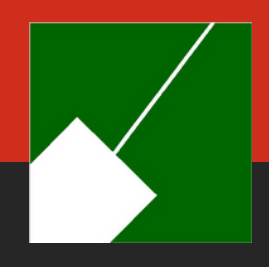

### **MemberDirect Enrollment Overview**

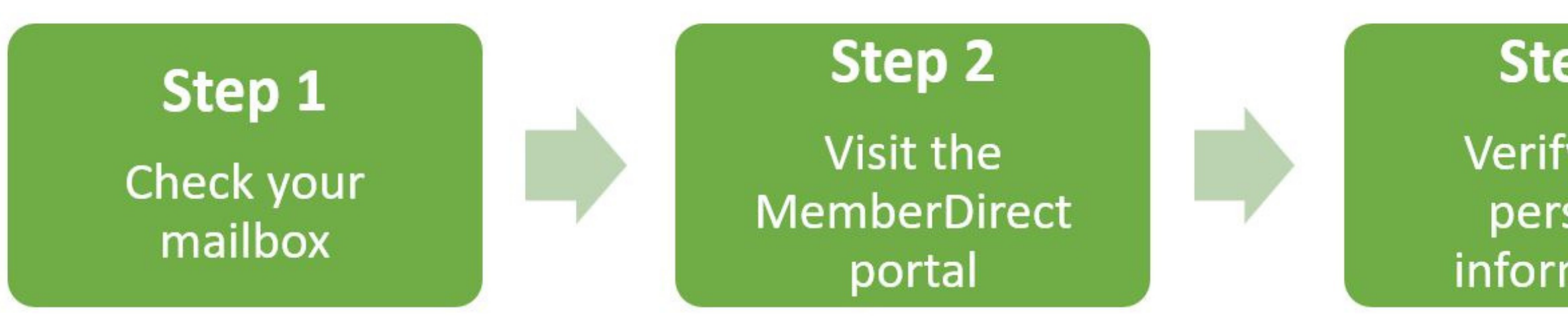

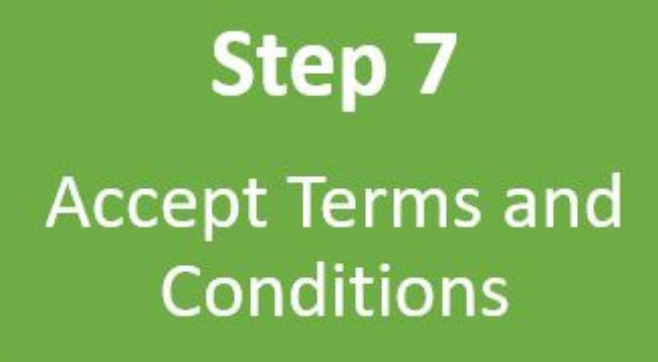

Step 6 **Complete security** check

Step 3

Verify your personal information

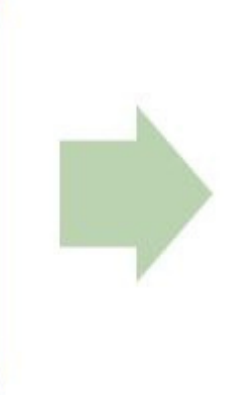

#### Step 4

Create a username and password

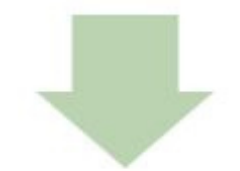

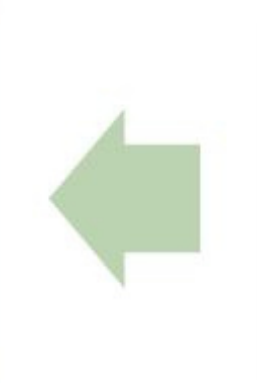

#### Step 5

Define challenge questions

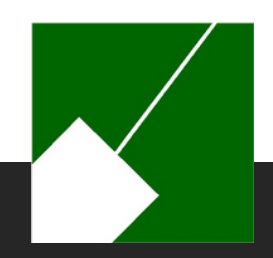

## **Step 1**: Check Your Mailbox

Protecting ERS members' personal information is of the utmost importance. For added security, a Personal Identification Number (PIN) is required for enrollment in MemberDirect. Active ERS members will be mailed a letter containing a PIN and enrollment instructions. This letter will be sent to the address on the Human Resources personnel file. The PIN is for the initial enrollment process only. Please allow time to receive the initial enrollment invitation.

#### **Once you have received your PIN you may complete your enrollment.**

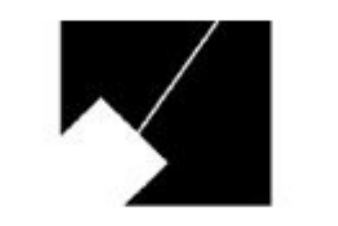

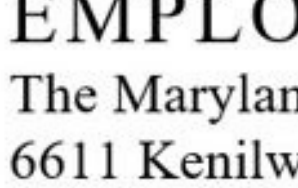

Leisure Test 1234 Retirement Drive Pension, MD 12345

Dear Ms. Test,

Please find below your MemberDirect Enrollment Personal Identification Number (PIN). This PIN can be used to enroll on MemberDirect at https://member.mncppc.org.

Please enroll soon as this PIN will expire on February 19, 2025. If your PIN has expired, please contact The Maryland-National Capital Park and Planning Commission Employees' Retirement System for a new one.

PIN: S8KSXJWX

#### EMPLOYEES' RETIREMENT SYSTEM

The Maryland-National Capital Park and Planning Commission 6611 Kenilworth Avenue, Suite 100, Riverdale, Maryland 20737

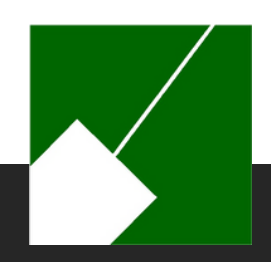

# **Step 2**: Visit the MemberDirect Portal

Click the **Enroll Now** button to set up your account for the first time.

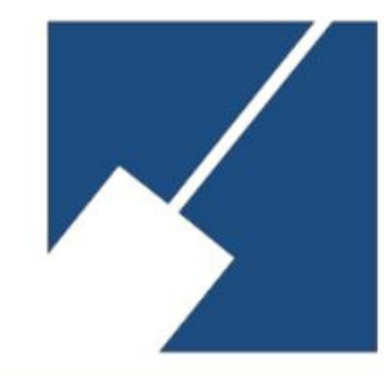

#### The Maryland-National Capital Park and Planning **Commission Employees' Retirement System**

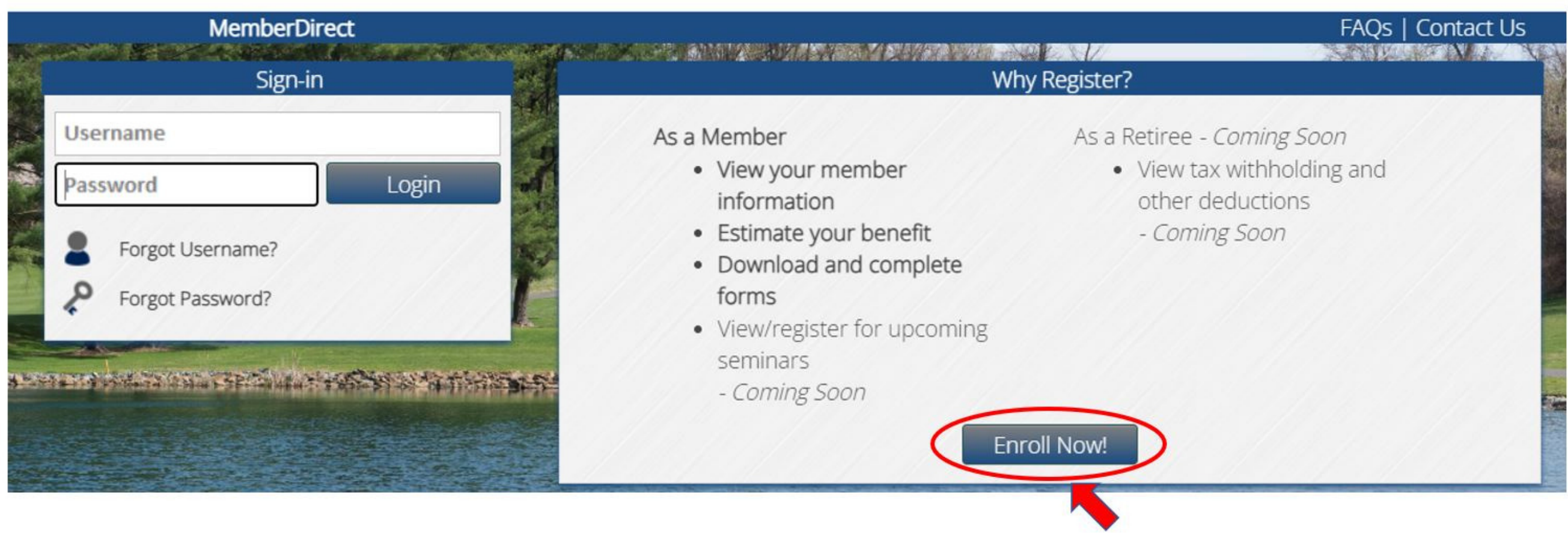

#### **[https://member.mncppc.org](https://member.mncppc.org/)**

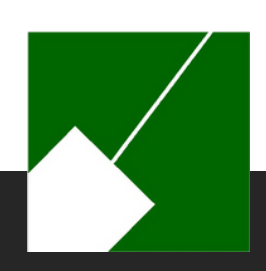

M-NCPPC | Employees' Retirement System

## **Step 3**: Verify personal information

**We must verify your identify before you can create an account.**

**Enter your Enrollment PIN and personal information.**

- Your Social Security Number
- Last Name
- Date of Birth
- Home Zip Code
- Country

**Note: You are only permitted access if you are a member of an M-NCPPC Pension plan. Your information must match exactly to the personnel record.**

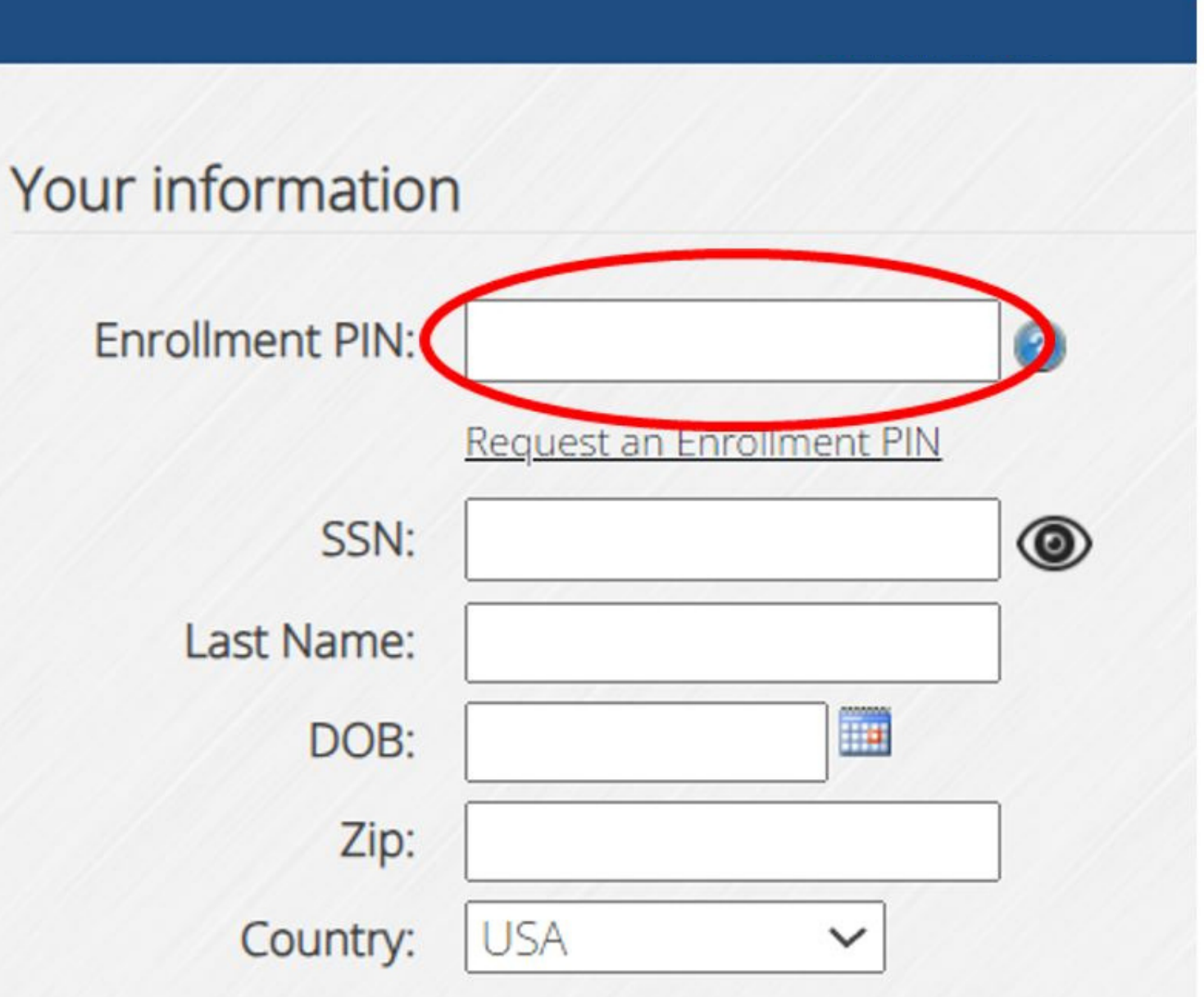

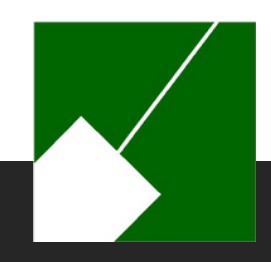

### **Step 4**: Create a username and password

#### **Username Requirements**

- Cannot be your email address
- Case sensitive
- Cannot already exist

• Since this account will follow you upon your separation from employment, you are encouraged to use a personal email address.

#### **Email Address:**

#### **Password Requirement:**

- Must be at least eight (8) characters long
- Include one (1) upper letter
- Include one (1) lowercase letter
- Include one (1) number

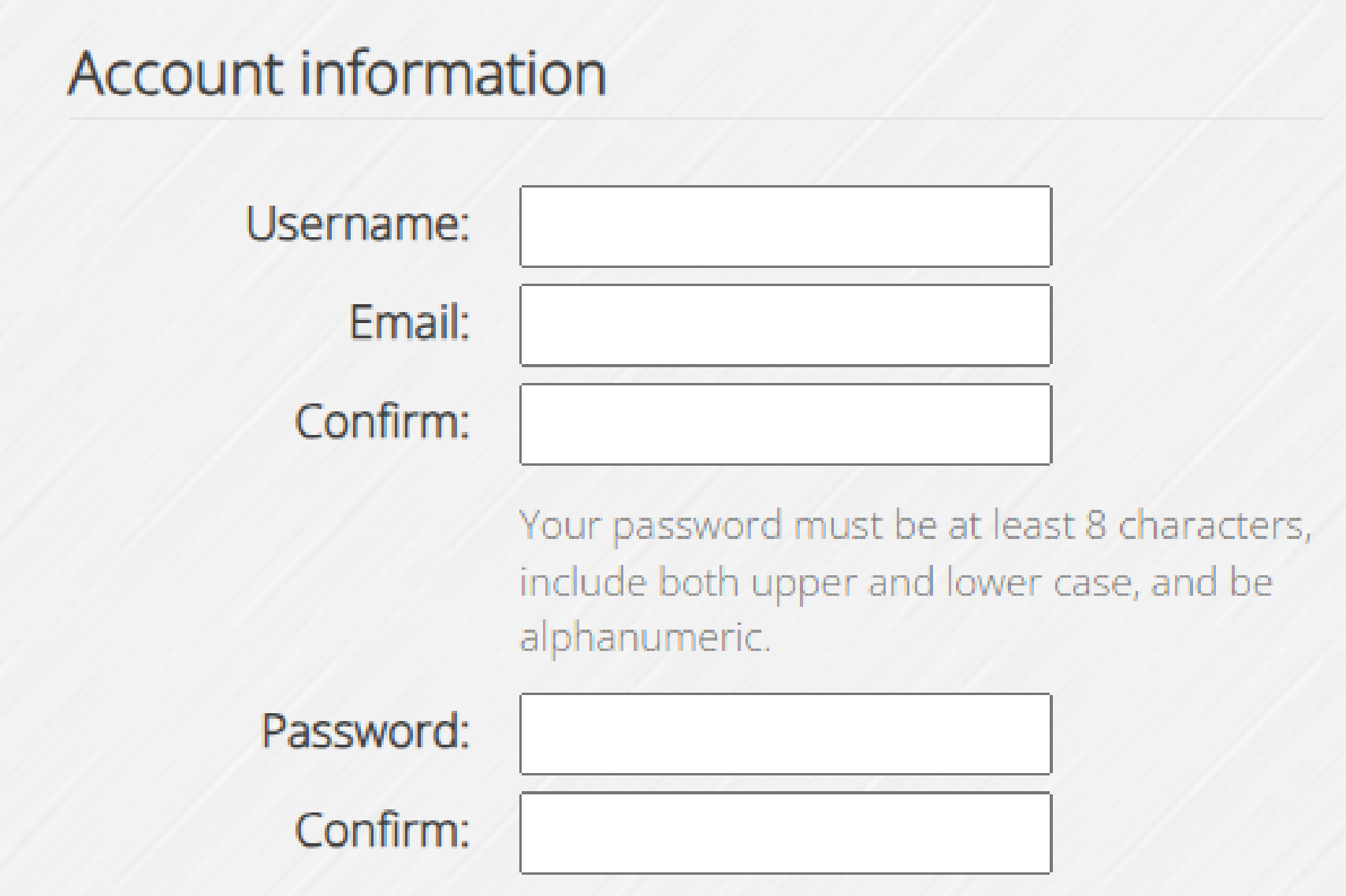

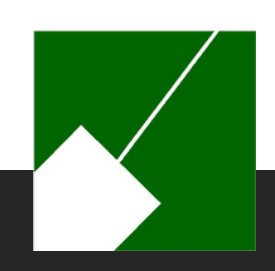

# **Step 5**: Define challenge questions

- Challenge questions are used to secure your account by confirming your identity every time you log in to MemberDirect.
- You must select two different questions.
- Answers are case-sensitive. (Make note of exactly how you entered your response).
- The answer to these questions cannot be the same.

#### **Challenge questions**

Question #1

Answer

Question #2

Answer

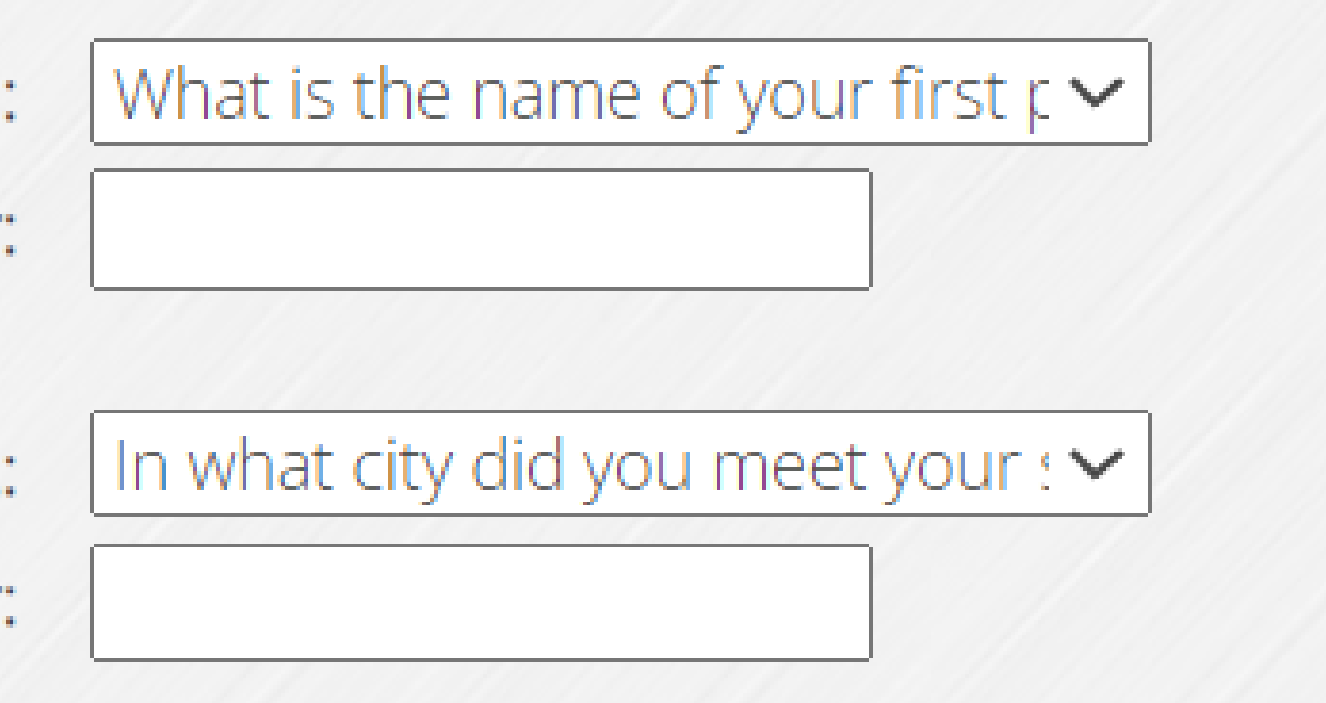

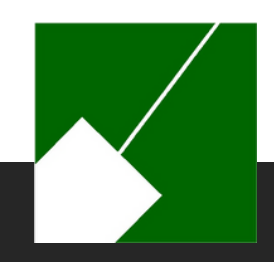

## **Step 6: Complete security check**

ReCaptcha Security Checks are used to detect abusive website traffic without user interaction.

Note: You may be challenged to complete a puzzle to ensure that you are not a "bot."

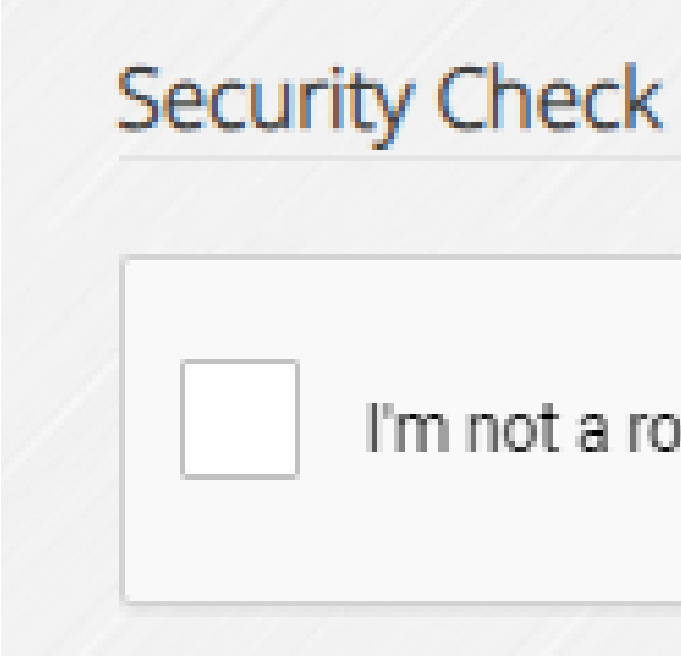

I'm not a robot

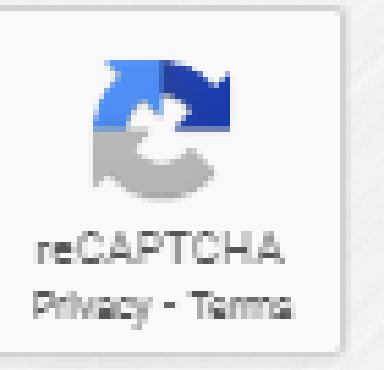

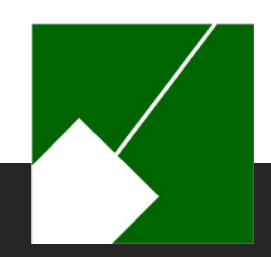

### **Step 7:** Complete security check

Read and agree to the Terms and Conditions of the service provided through MemberDirect.

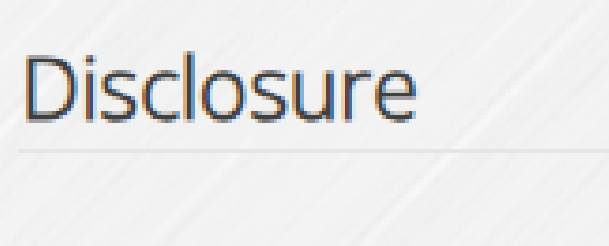

I read and agree to the Terms And Conditions of service.

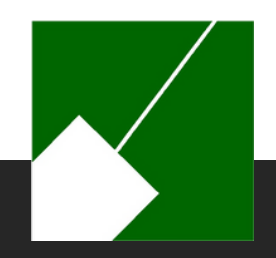

In addition to the on-screen confirmation, the following email notification will be sent to the email address used to create your

account.

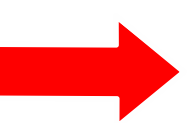

Use this link to access your **MemberDirect** account.

If you have any questions, please contact The Maryland-National Capital Park and Planning Commission Employees' Retirement System at (301) 454-1415 or email us at contactERS@mncppc.org.

### **Congratulations!**

You are now officially enrolled in MemberDirect.

You are now enrolled into MemberDirect! Login to access your account!

Login to MemberDirect

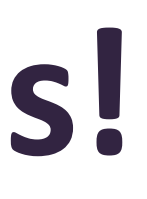

A new MemberDirect account has been created.

You can now logon to MemberDirect with the account information you created during enrollment.

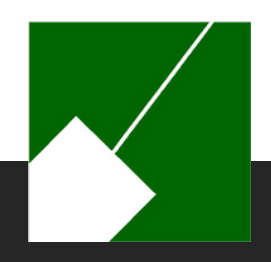

# **Navigating MemberDirect**

M-NCPPC | Employees' Retirement System

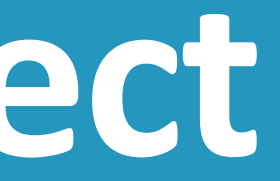

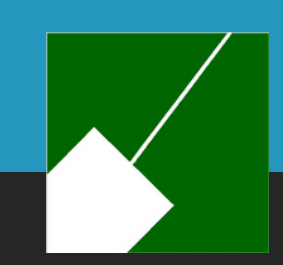

## **MemberDirect Active Members**

#### **Here's what you can do in MemberDirect as an Active employee:**

- View current account balance information, including credited service.
- View annual benefit statements.
- Communicate with ERS and receive electronic notifications.
- Generate retirement benefit estimates.

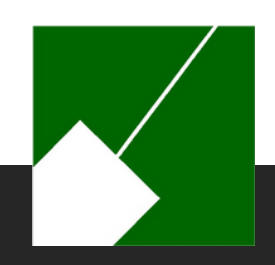

### **MemberDirect Secure Login**

- When logging into MemberDirect from a new device, you will be required to answer your challenge questions. Remember the answer must match what you provided during the enrollment process. This includes capital letters and spaces.
- If this is your personal device, you can avoid answering your challenge questions every time you log in by checking the box next to "Trust this device."

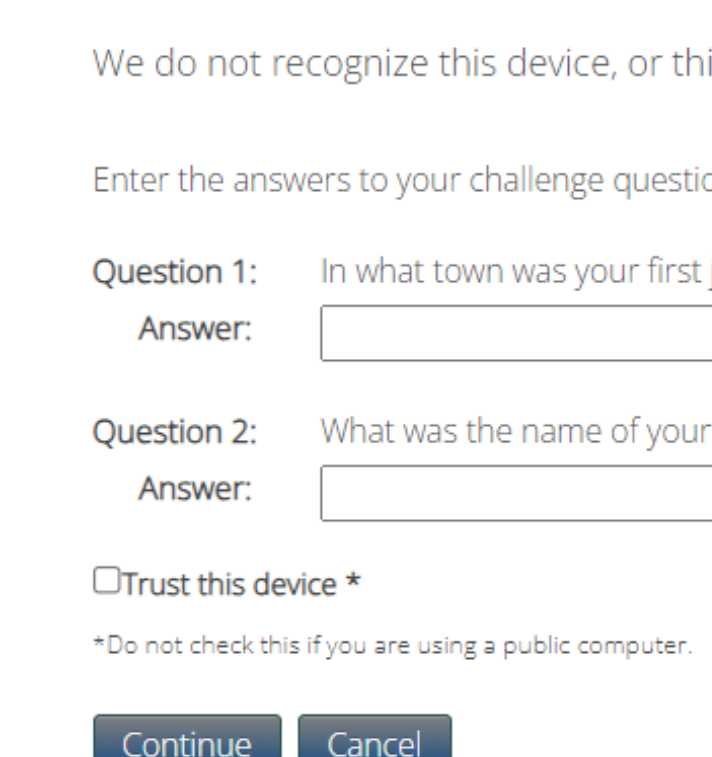

**Note: The "Trust this device" feature should not be used on shared or public devices.**

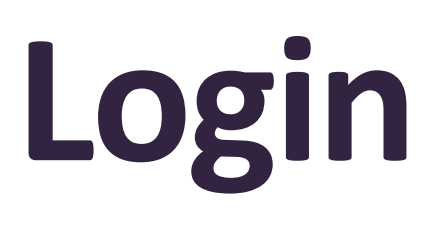

is device has not been registered as a trusted device to access your account.

ons:

iob?

first employer.

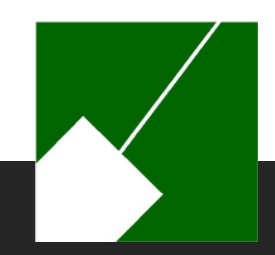

## **MemberDirect Two-Step Verification**

MemberDirect features two-step verification, which you will be prompted to set up when you log in to your MemberDirect account. Two-step verification can be set up via text, email, or an authenticator like the Microsoft Authenticator App or Google's 2-Step Verification. Note: Challenge Questions will already be configured during your enrollment. You must choose at least one additional option.

#### **Two-Step Verification**

Setting up Two-Step Verification helps keep your account secure. Select a Two-Step Verification method below to add or change.

Authenticato Click to Add

Challenge Q Configured

Email Click to Add

**Text Messag** Click to Add

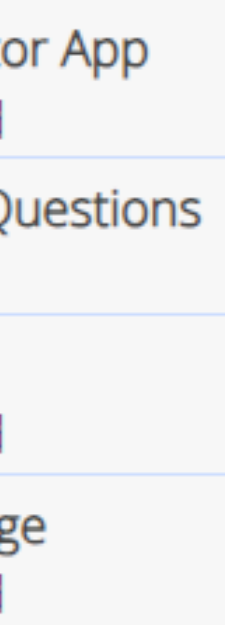

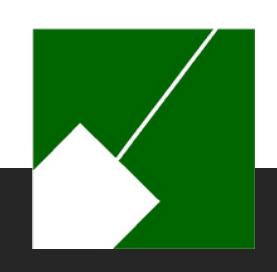

## **MemberDirect Site Tour**

- When you log in to MemberDirect for the first time, the system will take you on a site tour.
- You are encouraged to take the tour to familiarize yourself with the portal features.
- You can start the Site Tour anytime after your first login by going to the help menu on the side panel of the portal.

#### Welcome!

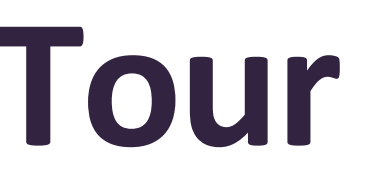

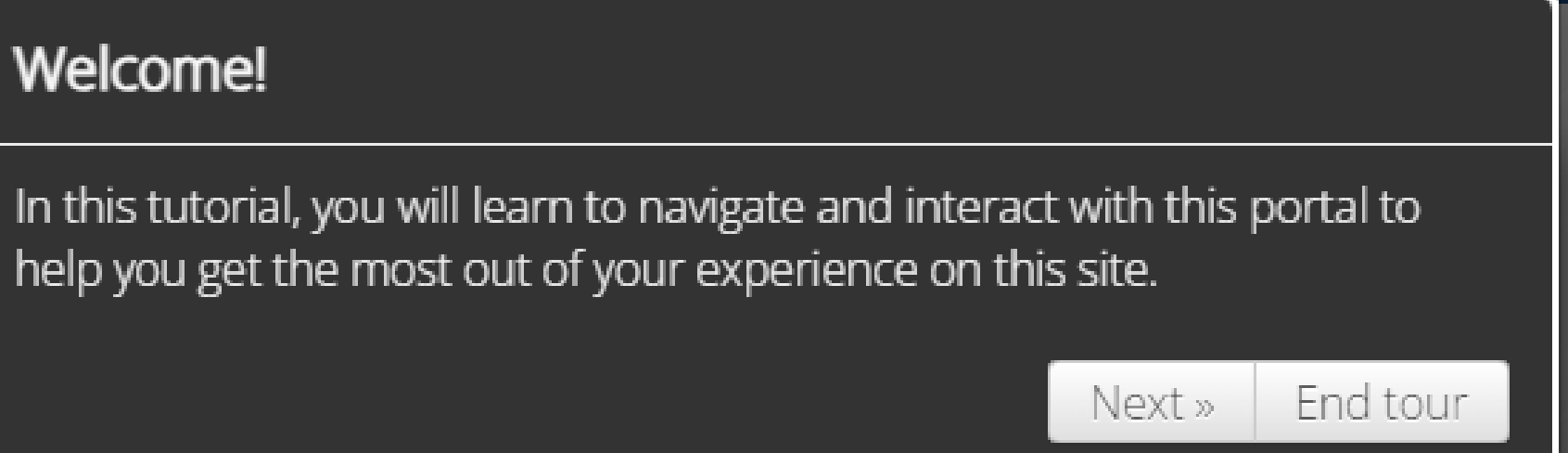

Help **Help Contents** Contact Us Site Tour FAQS

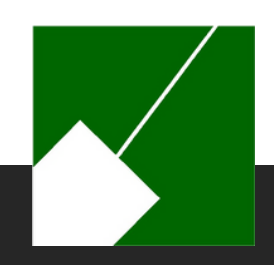

### **MemberDirect Account Summary**

- y" screen will open. Here, yo<br>n, and your contribution bal Following log in, the "Account Summary" screen will open. Here, you can review the plan you are enrolled in, your years of credited service in the plan, and your contribution balance.
- To navigate MemberDirect, click on the individual links in the menu on the left. This menu is always visible for ease of navigation through the portal.

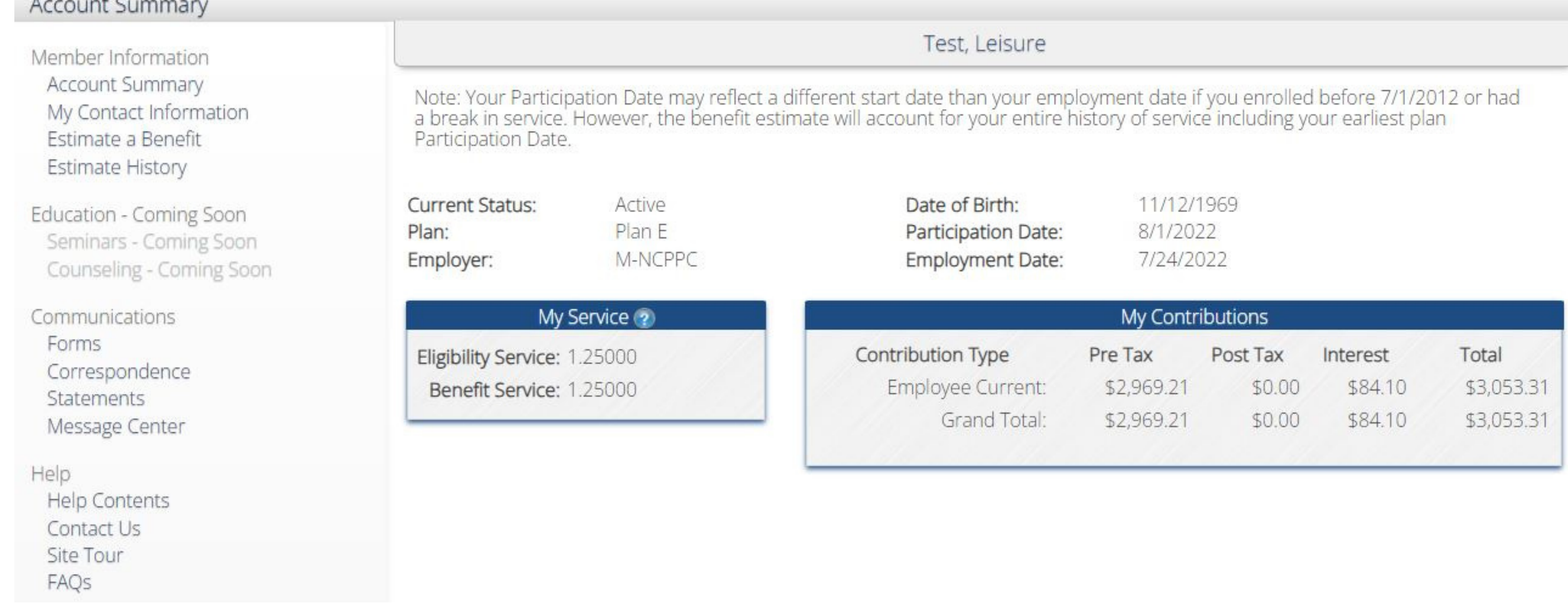

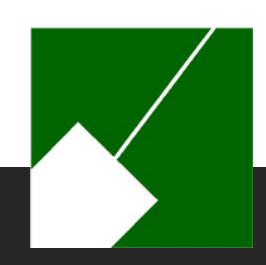

### **MemberDirect Contact Information**

- View your address, telephone number, email, and additional information on file. As an active employee, you will not be able to make changes to the information found here.
- Please contact M-NCPPC HR to make changes to your personal information. Please contact the ERS to update spouse information located under Additional Information.

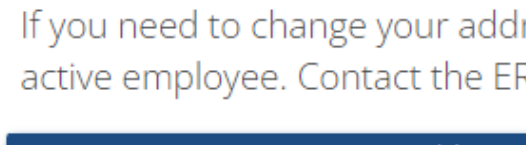

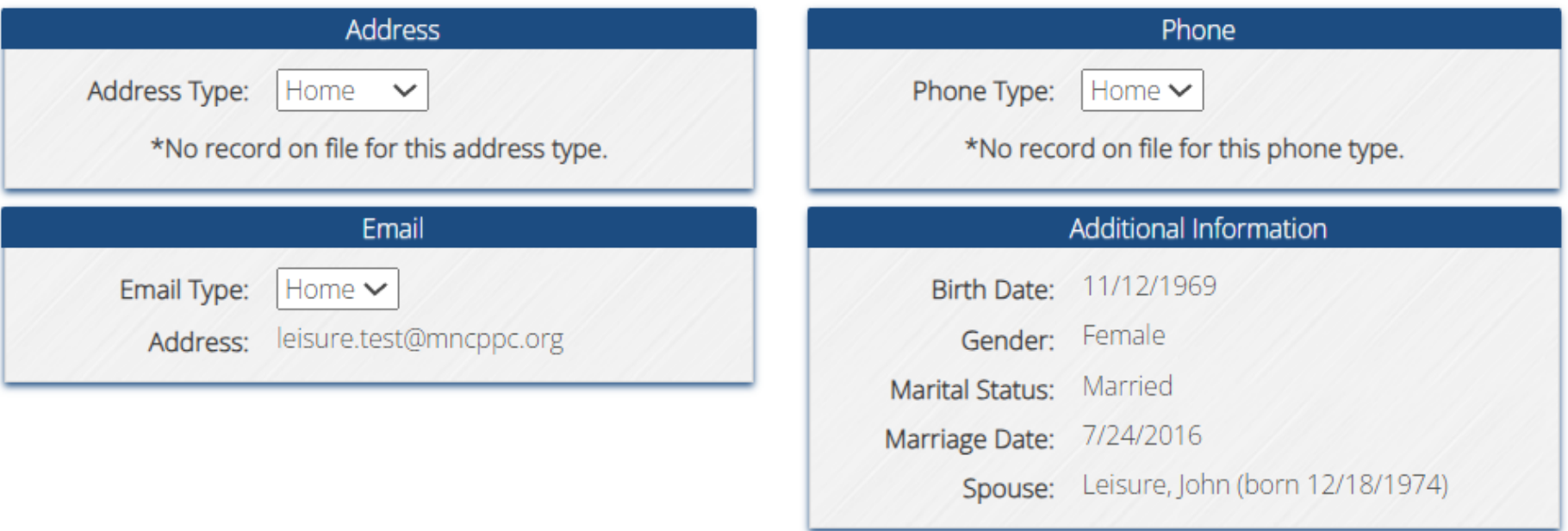

Test, Leisure

ress, phone number, or your email address, please contact HR if you are an RS if you are retired.

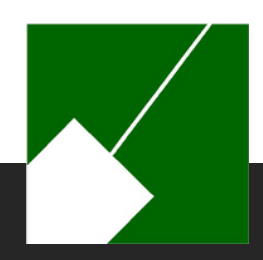

### **MemberDirect Estimate a Benefit**

- Create your own future retirement benefit estimate. For convenience, the system will prepopulate with your earliest retirement date.
- This information can be updated by you.
- For planning purposes, you may run various scenarios.

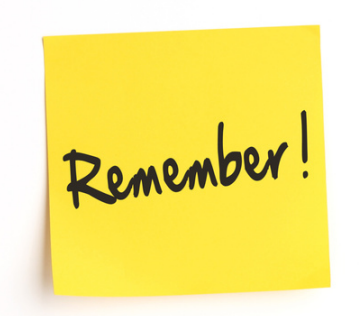

Estimates created in MemberDirect are estimates only and may not take reciprocity with another system, future salary increases, or sick leave into consideration. If you are nearing your retirement date and would like an estimate prepared for you, please complete the Retirement Benefit Estimate form found on the "Forms" page and submit it to the ERS.

You will be eligible to receive retirement benefits as of 1/1/2032. Make sure the Payments Begin Date you use for your estimate is on or after this date. Note: Separation date is the last day of the month before you retire. Note: A beneficiary must be a person at least 40 years of age at your proposed retirement date. Contact the ERS if your proposed beneficiary is younger than 40 years of age and you are within 6 months of your retirement date.

Example:

Separation Date: 11/30/2030 Payment Begin Date: 12/1/2030

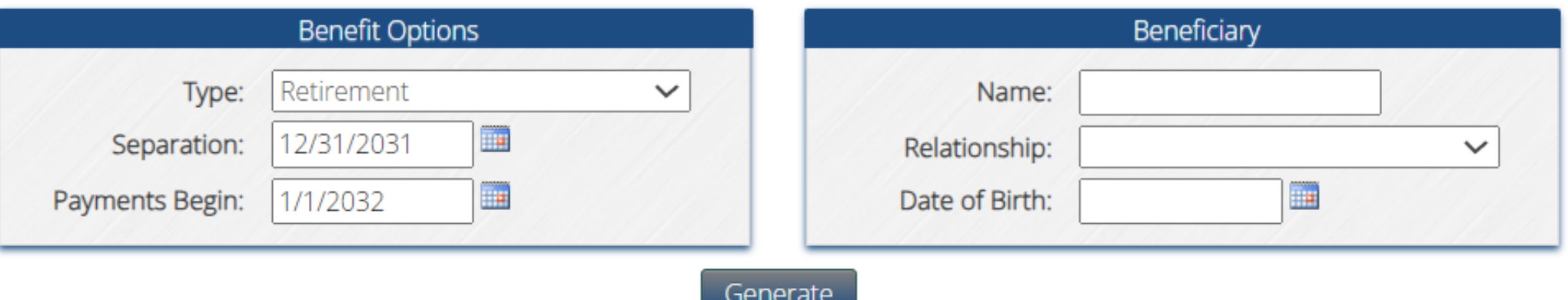

Test, Leisure

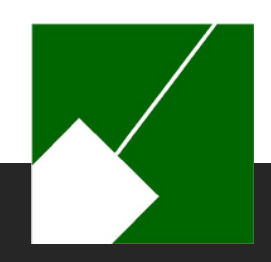

## **MemberDirect Estimate History**

- Once the system has generated your estimate, the Estimate History page will open and you can view the default Estimate worksheet. All estimates you calculate are saved here for your records and future reference.
- **Tip: We recommend navigating to Correspondence to view the user-friendly MD Estimate Summary Letter.**
- You will be asked if you want to include the final average salary details in the estimate.
- Helpful links, such as retirement options, Plan Descriptions, and FAQs are listed above the estimates to help you understand your benefit plan and options.
- Note: You may delete estimates by clicking the down arrow on the top right of the card.

Helpful Links: Retirement Options - Summary Plan Descriptions - FAO

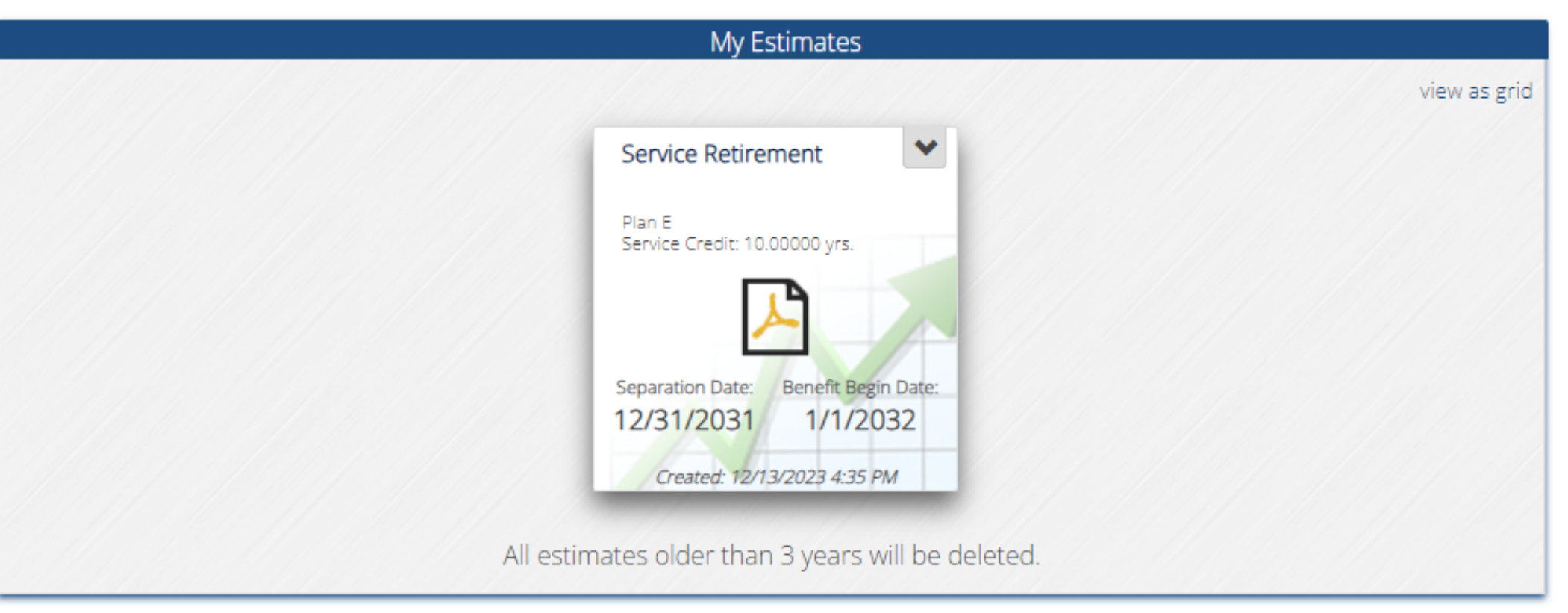

Test, Leisure

Below you will find the Benefit Estimates you have created on this website, as well as any estimates that our staff has generated for you and made available here. Most importantly, anytime you run a Benefit Estimate, a Letter providing a detailed explanation regarding your Benefit Estimate will upload in Correspondence. You should review this letter to have a full understanding of your Benefit Estimate. If you have any comments, questions, or concerns about the results, please do not hesitate to Contact Us.

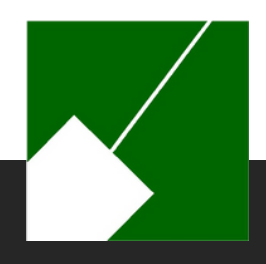

### **MemberDirect Forms**

View forms that are available for download. The ability to allow our members to submit forms from within the site is not available at this time. While the majority of the information on the forms may be completed digitally, we still require an original signature. Please download the form, sign the form, and return it the retirement office.

Leisure, Test Account

You may click here to download a PDF fillable form, or click below to download a non-fillable for Note: The member and witness signature must be original.

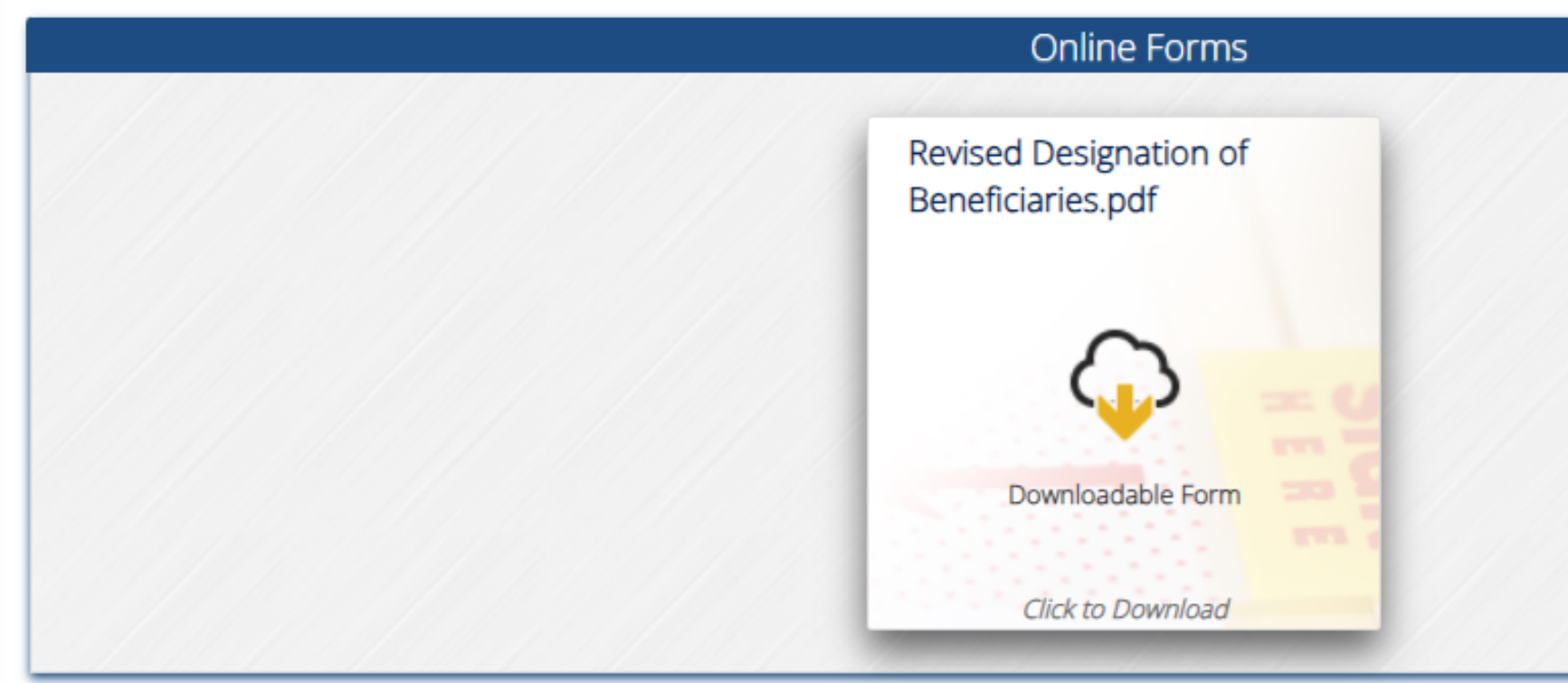

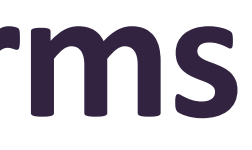

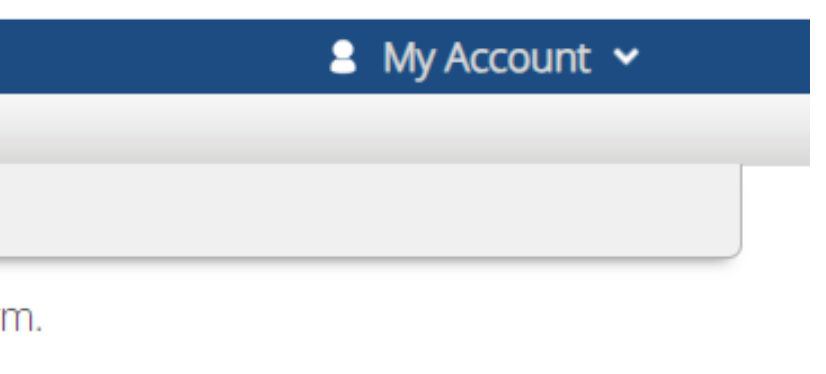

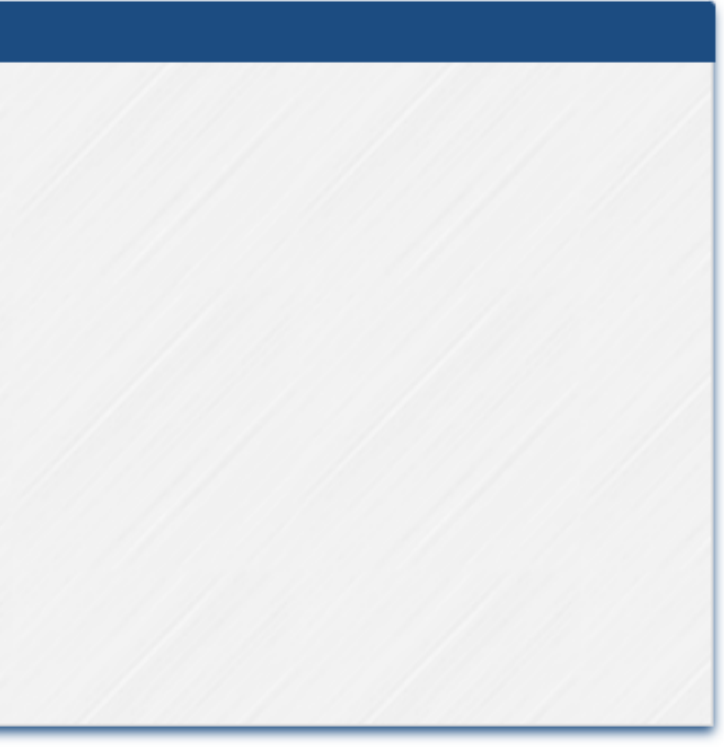

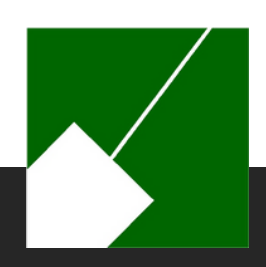

### **MemberDirect Correspondence**

- In addition to the user-friendly, MD Benefit Estimate Summary, any correspondence created specifically for you will be located here.
- Clicking on the drop-down arrow on the top right of the card gives you the option to download or delete the correspondence.

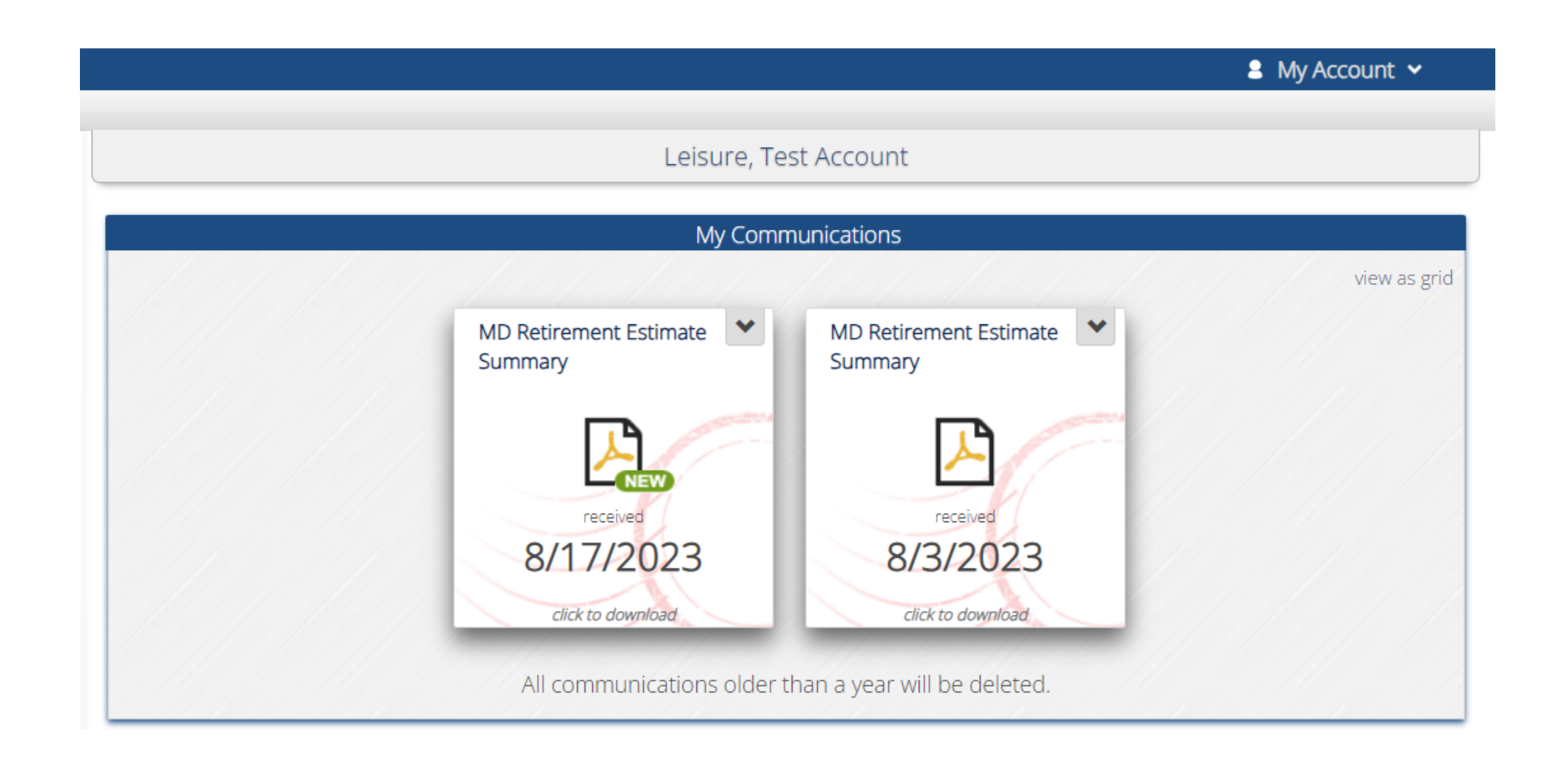

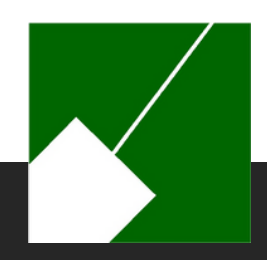

#### **MemberDirect Statements**

Account Statements are generated annually for active and deferred members only and mailed via USPS. You may also view your statements here.

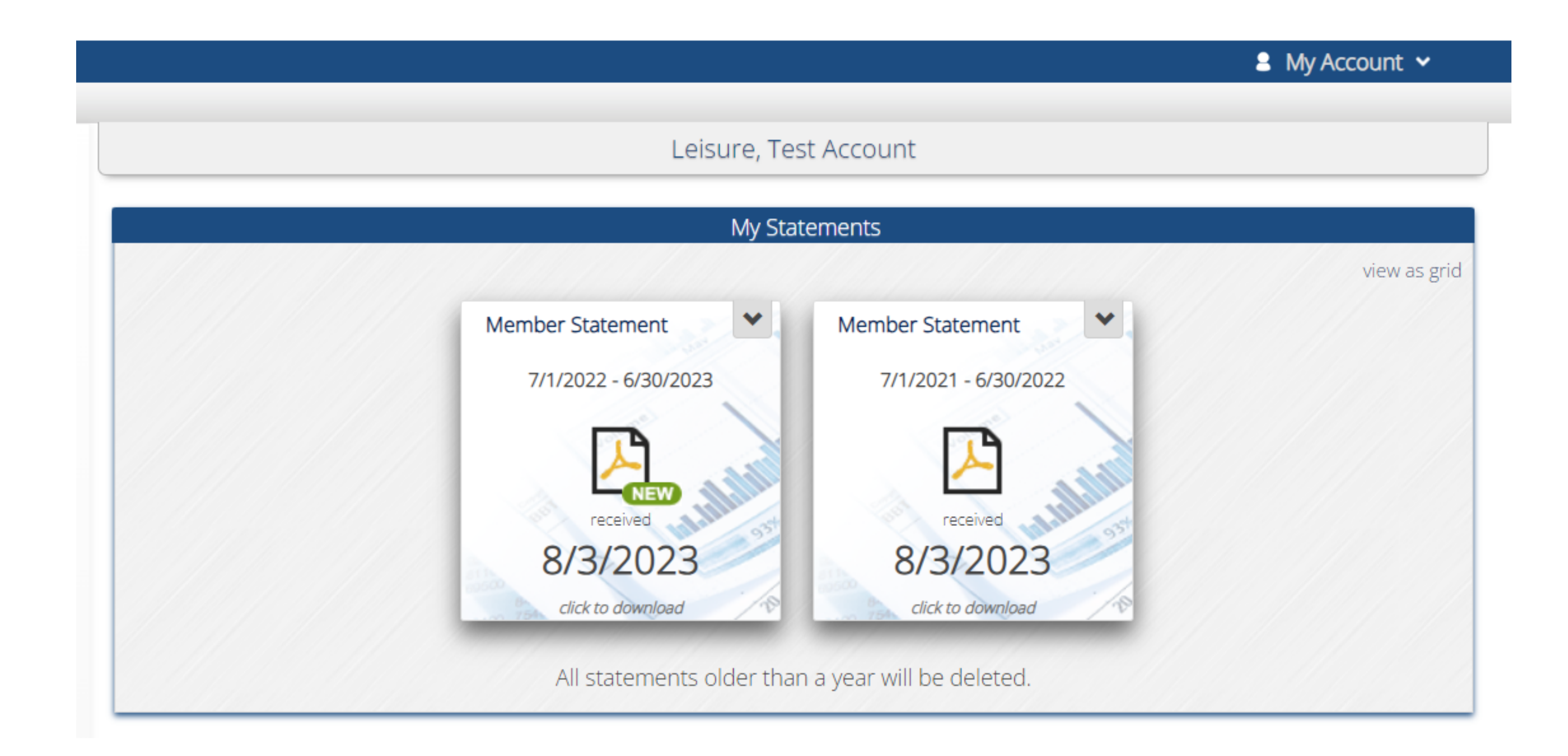

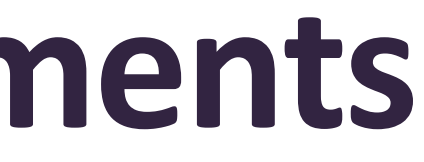

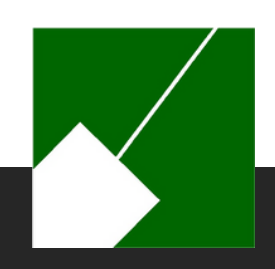

### **MemberDirect**

- The Message Center is used to communicate with the retirement office using electronic messages.
- To start a new conversation, click the Send a New Message card.
- To view a conversation, including any new messages related to it, click the card.

Forms

Message notifications appear next to Message Center.

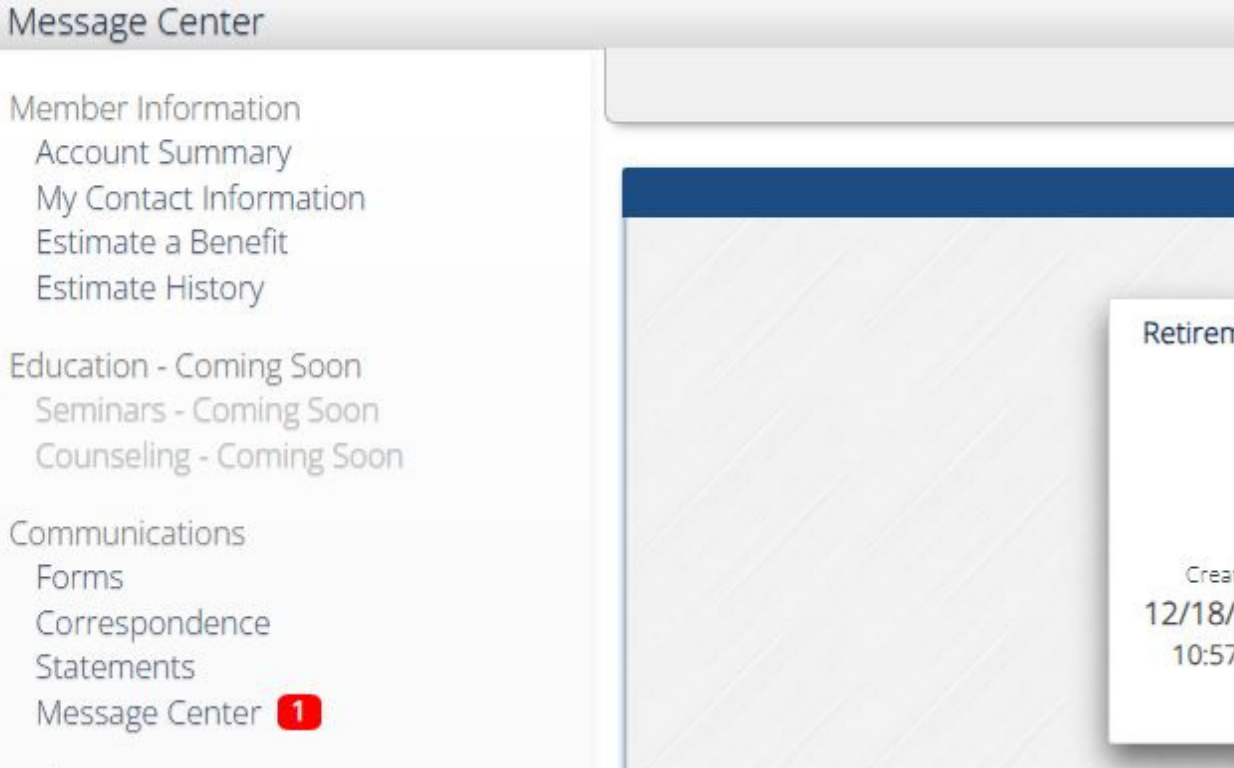

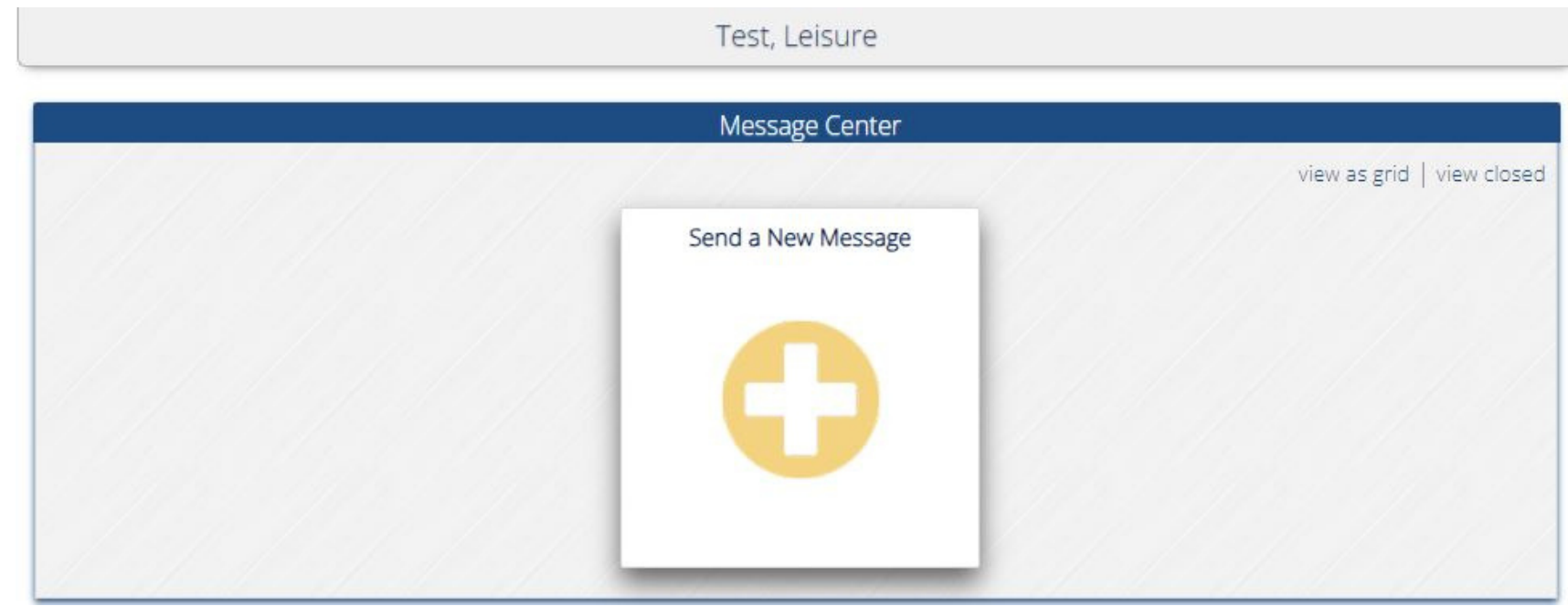

#### Test, Leisure Message Center view as grid | view closed  $\checkmark$ **Retirement Meeting** Send a New Message Created Last Message 12/18/2023 12/18/2023 10:57AM 10:59AM click to view

#### **MemberDirect Help**

View additional instructions for MemberDirect functions. Note: Content here is general and may not fully represent ERS M-NCPPC customizations.

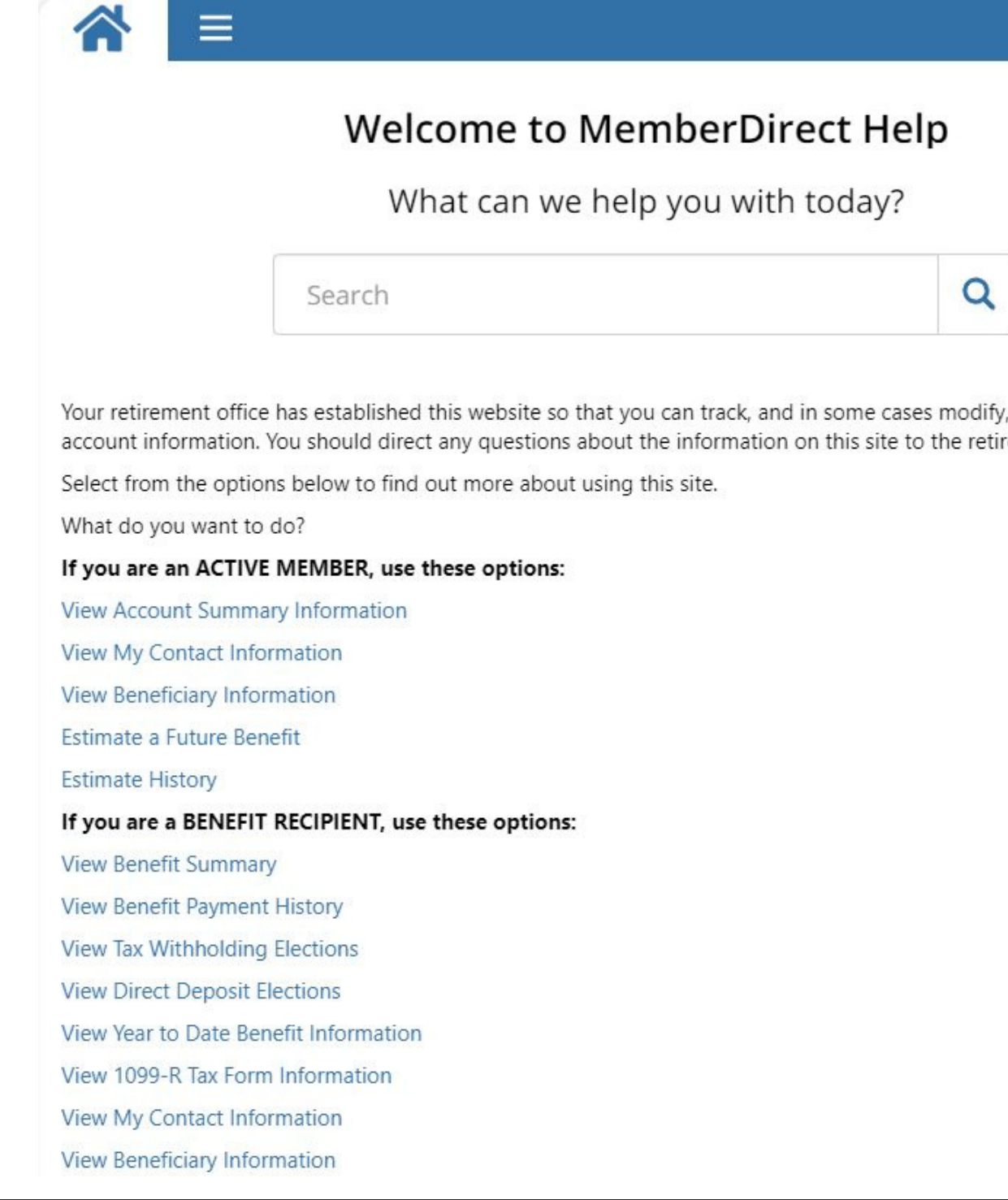

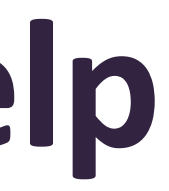

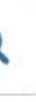

, your retirement rement office.

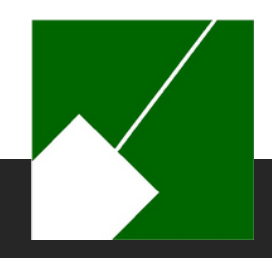

## **MemberDirect Settings**

- Contains your email address, challenge questions and answers, and password choice for MemberDirect. You must re-enter your password to access your profile.
- Once your identity is confirmed you will be allowed to make changes to this information.

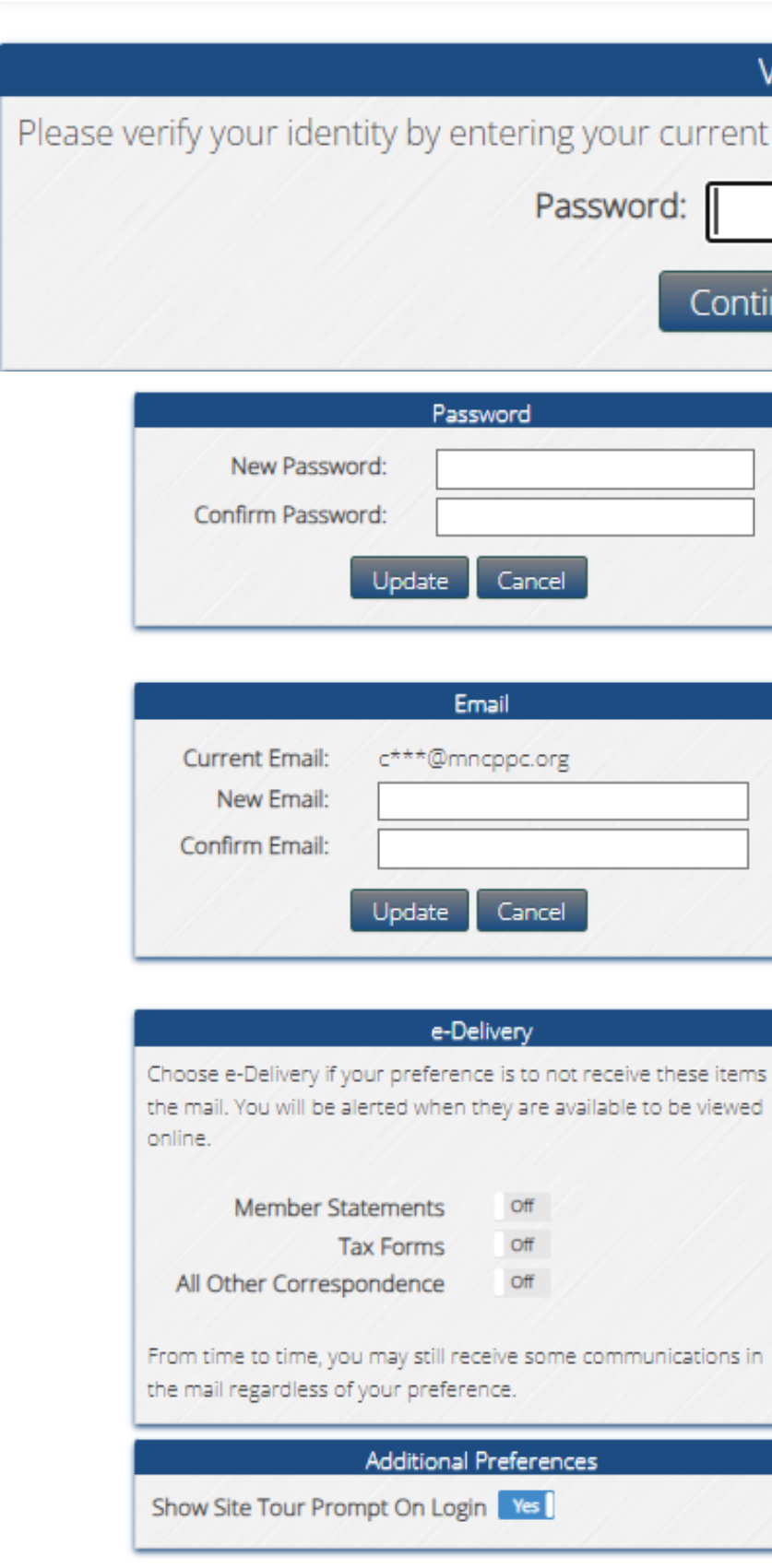

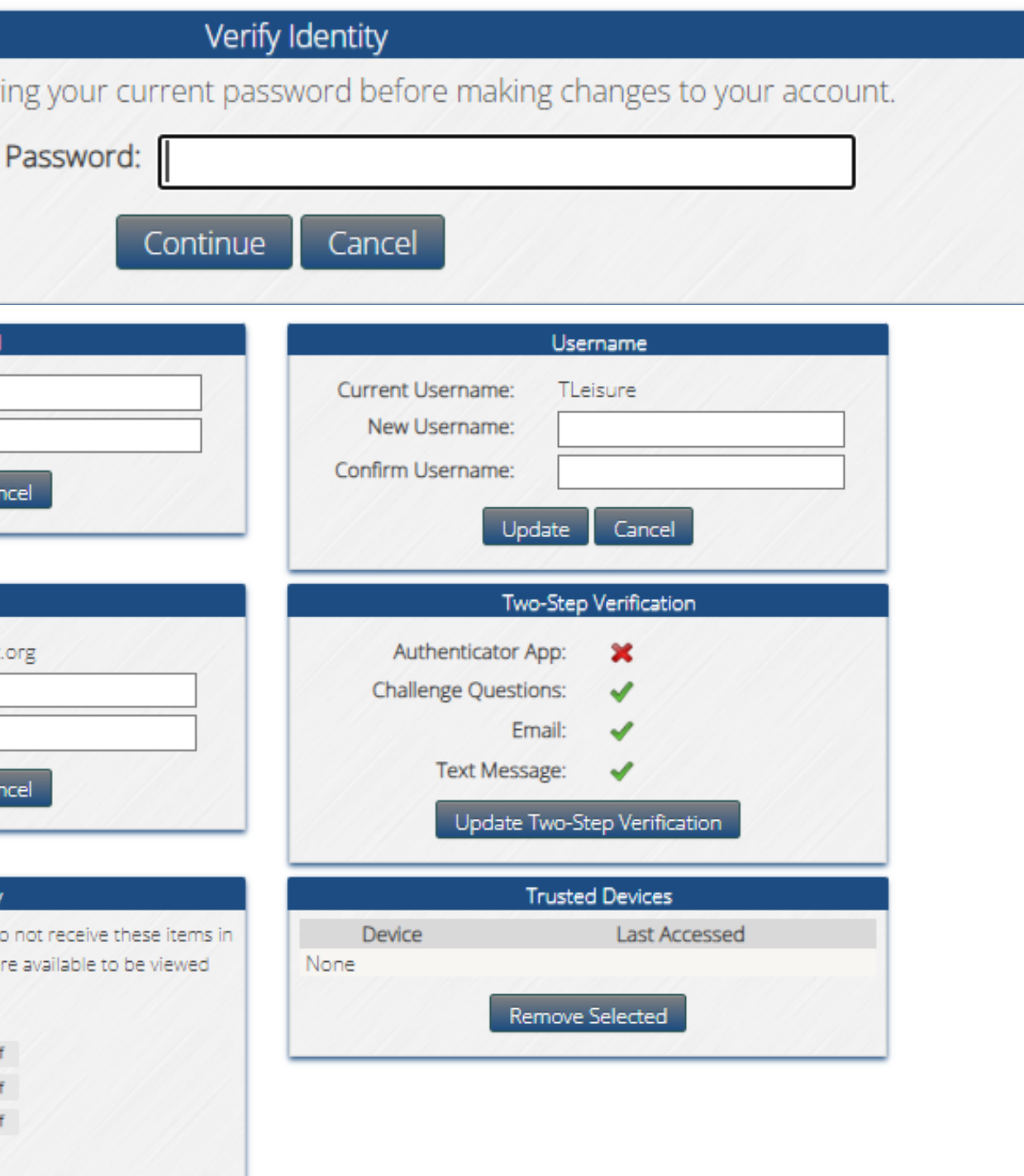

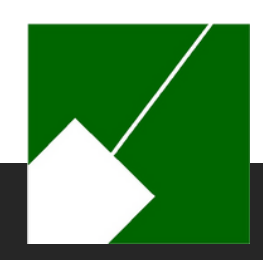

### **MemberDirect Contact Us**

View contact information for the ERS including our email address, **contactERS@mncppc.org**, and website: **ers.mncppc.org**. The map can provide directions to the retirement office by clicking on "click here to enter a starting location." Once you enter your starting location you should get appropriate directions from your location to the retirement office.

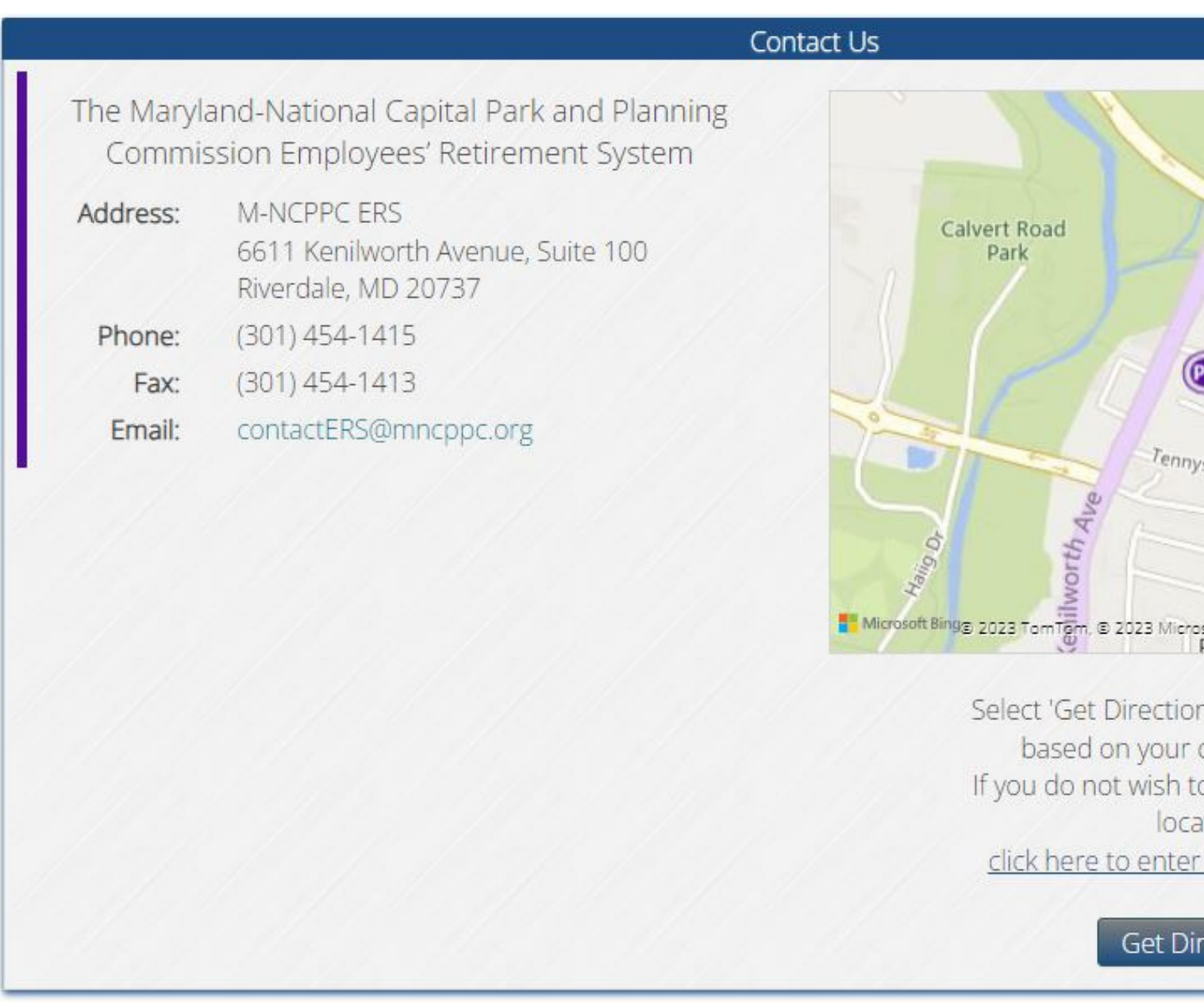

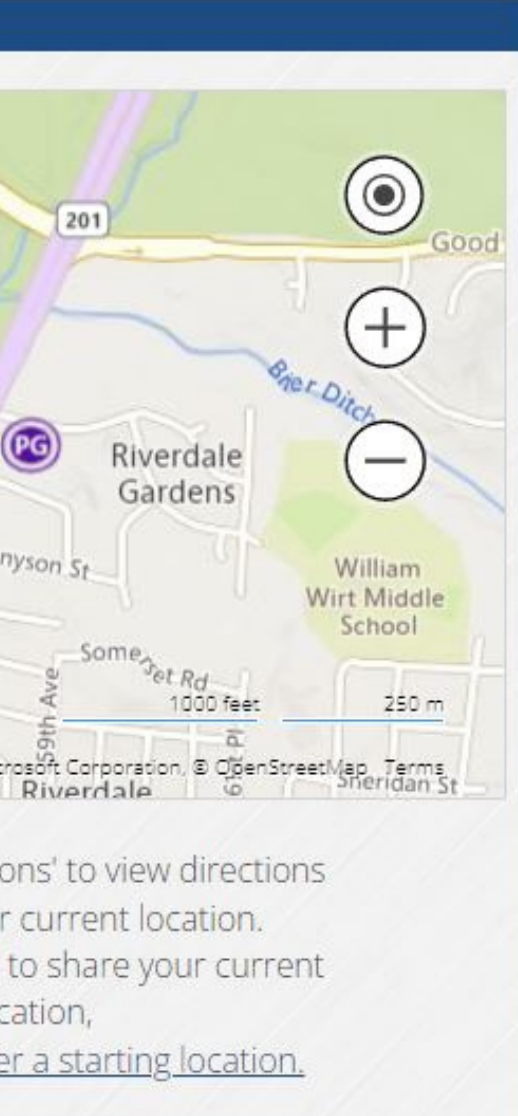

ections

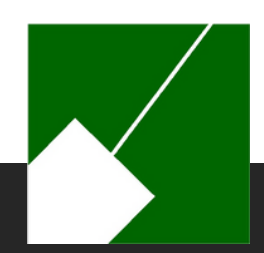

### **Additional Resources**

M-NCPPC | Employees' Retirement System

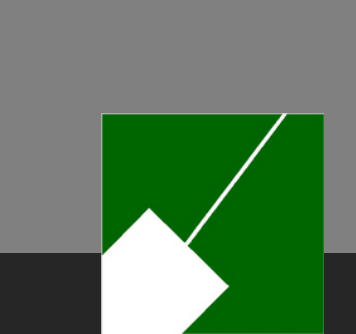

### **Additional Resources**

- [Employees' Retirement System Website](http://ers.mncppc.org/)
- [Retirement Options](https://www.mncppc.org/DocumentCenter/View/22093/Retirement-Options)
- [Summary Plan Descriptions](https://www.mncppc.org/2315/Summary-Plan-Descriptions)
- [Retirement Benefit Estimate Form](https://www.mncppc.org/DocumentCenter/View/3779/Request-for-Retirement-Benefit-Estimate-PDF?bidId=)